## Amiens<br>EVOUSSOUTIENT

LE NOUVEAU PORTAIL **DE DEMANDES DE SUBVENTIONS** 

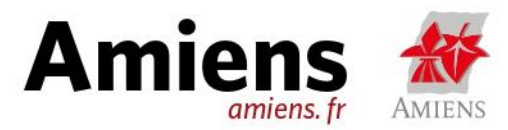

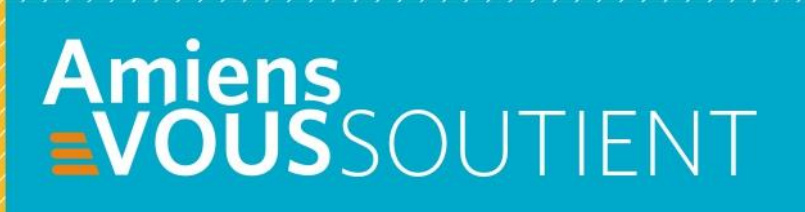

# **TRE CONNEXION**<br>& CRÉATION<br>D'UN PROFIL ASSOCIATION

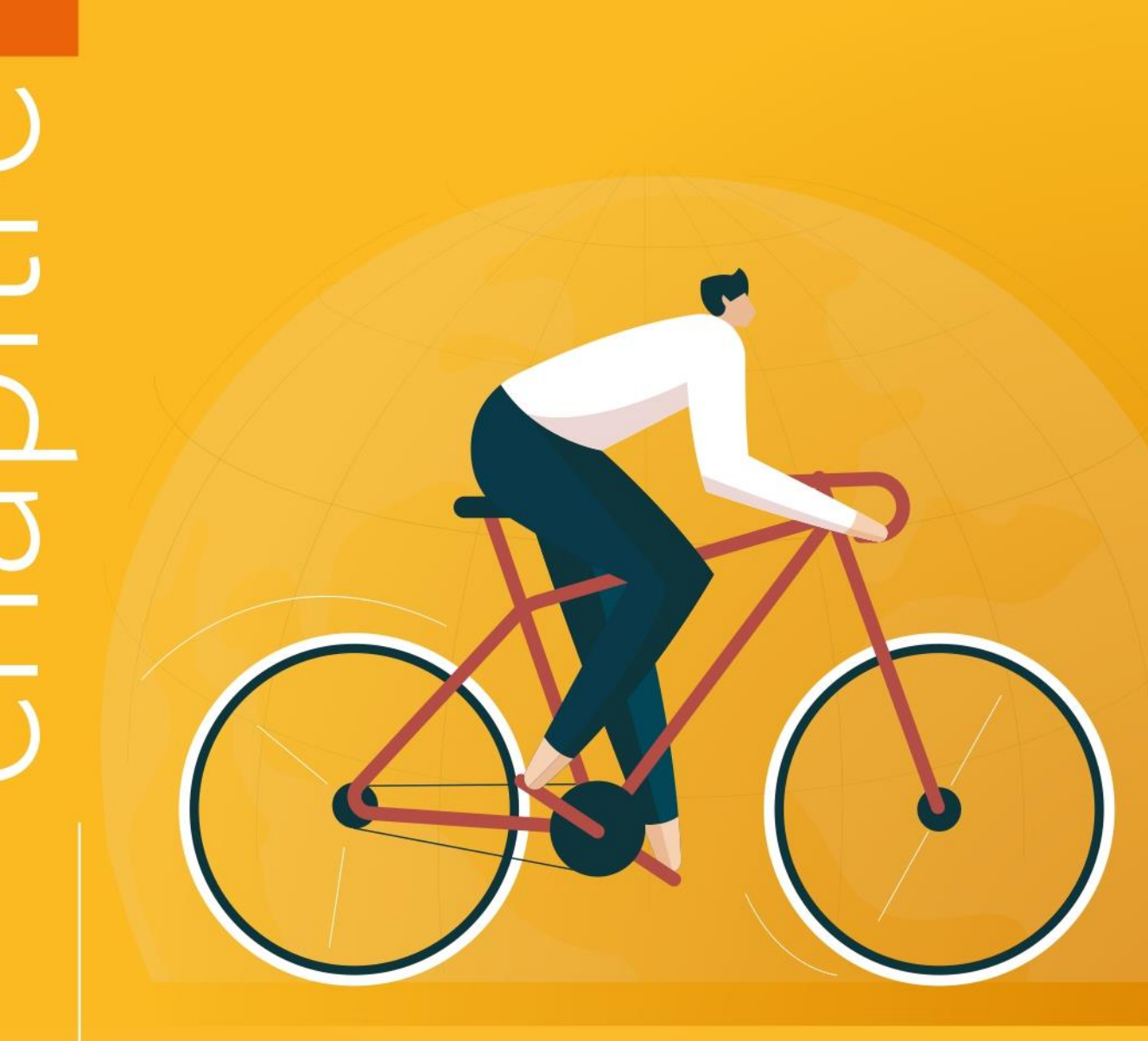

Conçue pour simplifier vos démarches, la nouvelle plateforme dématérialisée de la ville d'Amiens vous permet de déposer et de suivre l'avancement de votre demandes d'aides, du dépôt jusqu'au versement de la subvention.

## **> Informations utiles pour la saisie de votre demande sur le portail des aides « Amiens vous soutient »**

Nous vous recommandons d'utiliser un navigateur internet moderne, comme Google Chrome, Mozilla Firefox ou Microsoft Edge. Des problèmes d'affichage pourraient gêner votre saisie sous Microsoft Internet Explorer.

> Voici le lien pour accéder au portail et à la page de création de compte : [https://amiensvoussoutient.amiens.fr](https://amiensvoussoutient.amiens.fr/)

Le portail est également compatible avec les smartphones. Il n'est pas nécessaire de télécharger une application, toutes les démarches sont réalisables via internet sur ces appareils.

Ce tutoriel a pour but de vous guider lors de votre première connexion sur le portail Amiens vous soutient ! De la création de votre compte personnel jusqu'à l'enregistrement de votre association sur le portail, nous vous guiderons au fur et à mesure dans les différentes étapes.

A tout moment lors de la démarche d'identification, vous avez la possibilité d'enregistrer afin de reprendre plus tard ou de revenir en arrière via le bouton précédent en haut à gauche du portail :

**⊕ Précédent** 

Lorsqu'une personne crée une structure, elle devient automatiquement l'administrateur de cette dernière, et cette notion d'administrateur ne dépend pas du rôle de la personne au sein de la structure. L'administrateur est responsable de certaines opérations, telles que la validation des demandes de rattachement à la structure.

Lorsqu'une seconde personne tente de créer une structure qui a déjà été créée, elle reçoit un message l'informant que la structure existe déjà et lui propose de faire une demande de rattachement à cette dernière. Si la personne accepte, un courriel d'information est envoyé à l'administrateur qui peut ensuite accepter ou refuser la demande de rattachement via le portail.

Si la demande de rattachement est acceptée, le compte nouvellement rattaché peut accéder à la structure via le portail et effectuer les démarches nécessaires. Il est possible pour un compte d'être rattaché à plusieurs structures et pour une structure d'être accessible par plusieurs comptes.

### **1- Première étape : La création d'un compte utilisateur**

Le compte utilisateur est un compte individuel et n'a pas pour vocation à être partagé, chaque membre de l'association devra créer son propre compte personnel afin d'accéder au portail.

Pour démarrer la procédure de création de compte, il vous faut cliquer sur **« Créer un compte »**

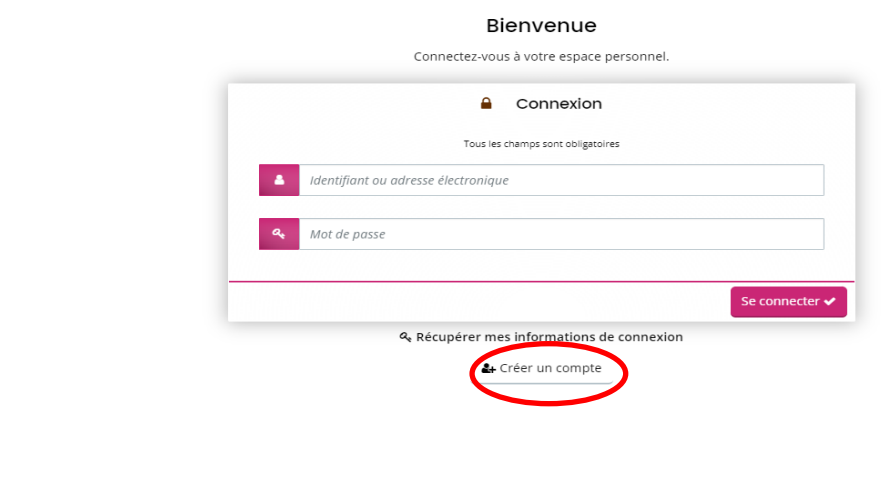

Sur la page suivante, il vous est demandé de choisir vos identifiants de connexion et de saisir les informations personnelles.

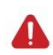

Il est primordial que vous conserviez votre identifiant et votre mot de passe car ils vous seront demandés lors de votre prochaine visite.

Mairie et Amiens Métropole - Powered by MGDIS

- L'identifiant doit être composé d'au moins 6 caractères.
- Le mot de passe doit contenir au moins 12 caractères.

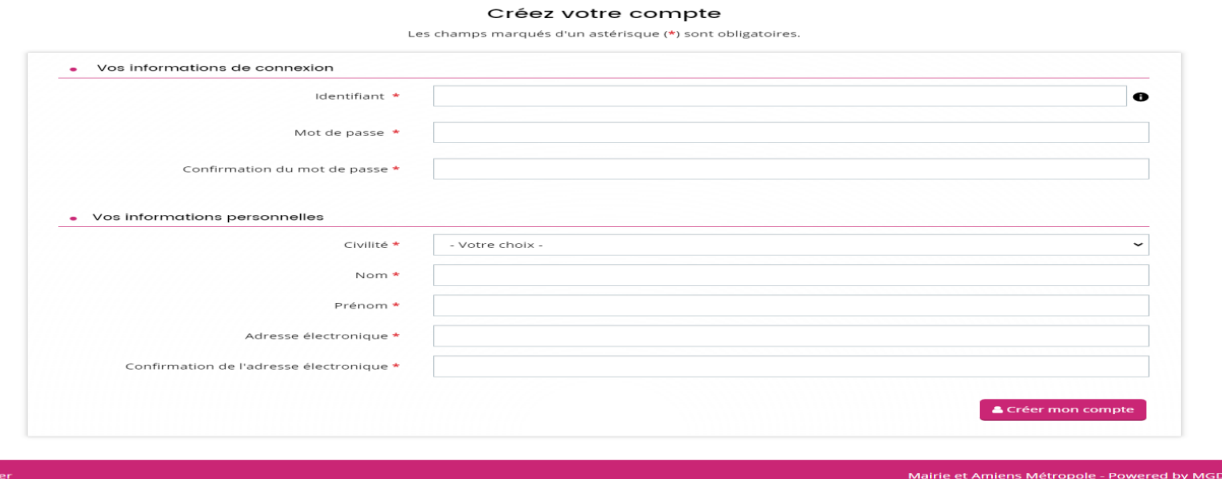

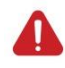

L'adresse de messagerie renseignée pour la création d'un compte utilisateur doit être une adresse mail individuelle, les adresse mails génériques ou au nom de l'association ne sont

pas valides.

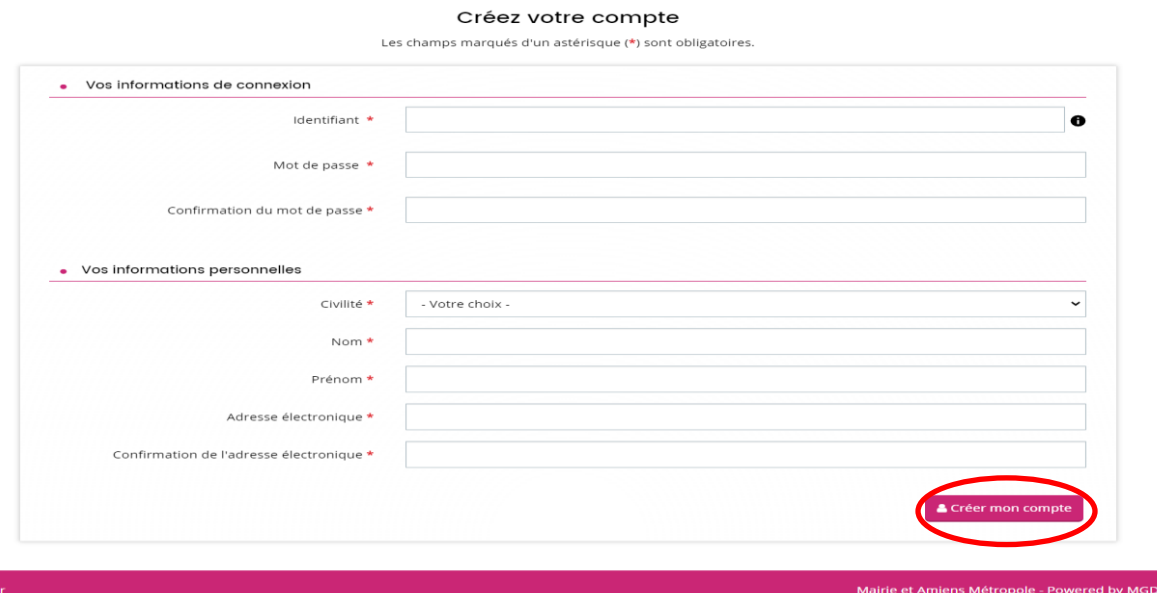

Une fois tous les champs renseignés, cliquez sur « Créer mon compte », un message de confirmation apparait.

Apres avoir cliqué sur « Créer mon compte », un mail d'activation de votre compte est envoyé sur votre adresse de messagerie (selon l'adresse électronique renseignée) et vous devez cliquer dans les 24h sur le lien de validation envoyé.

Si vous ne trouvez pas le mail dans votre boîte de réception, vérifiez qu'il ne se trouve pas dans votre dossier Spam ou courriers indésirables.

Apres avoir activé le lien, vous pouvez maintenant vous connecter au portail et poursuivre votre démarche.

Dans l'éventualité d'un oubli de mot de passe ou de votre identifiant, il vous faut alors cliquer sur « **Récupérer mes informations de connexion** » :

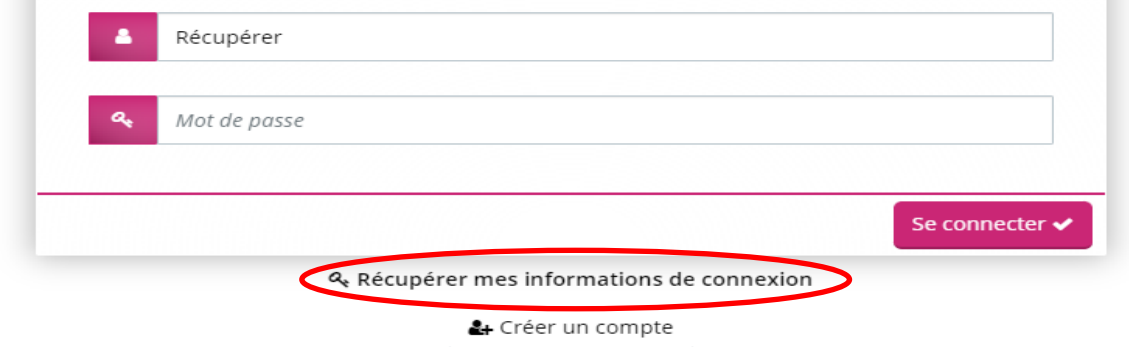

 $\sim$ 

### **2- Deuxième étape : l'identification de votre structure**

Une fois connecté à votre compte utilisateur, vous voici dans votre « espace personnel ». Lors de votre première connexion il vous faut cliquer sur « **déposer une demande d'aide** » :

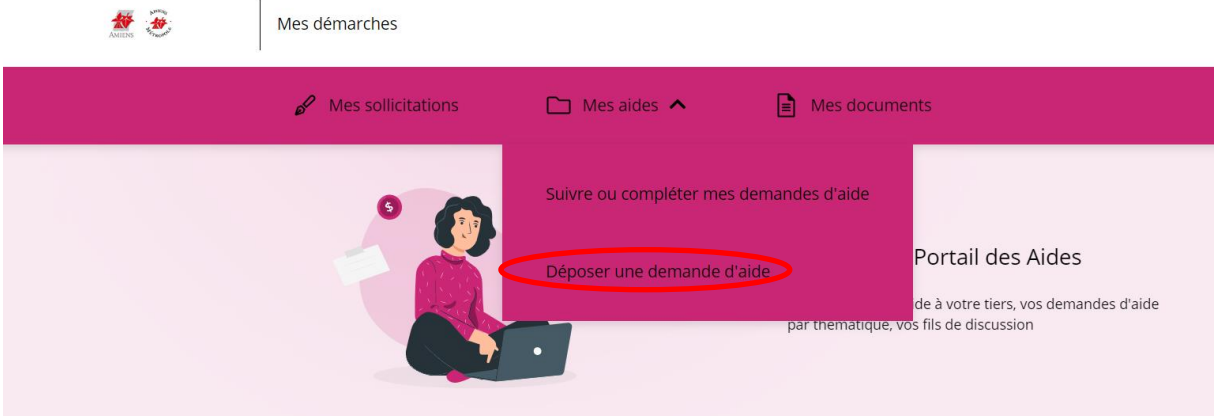

Sur l'écran suivant, cliquez sur « **je déclare mon association pour la première fois** » :

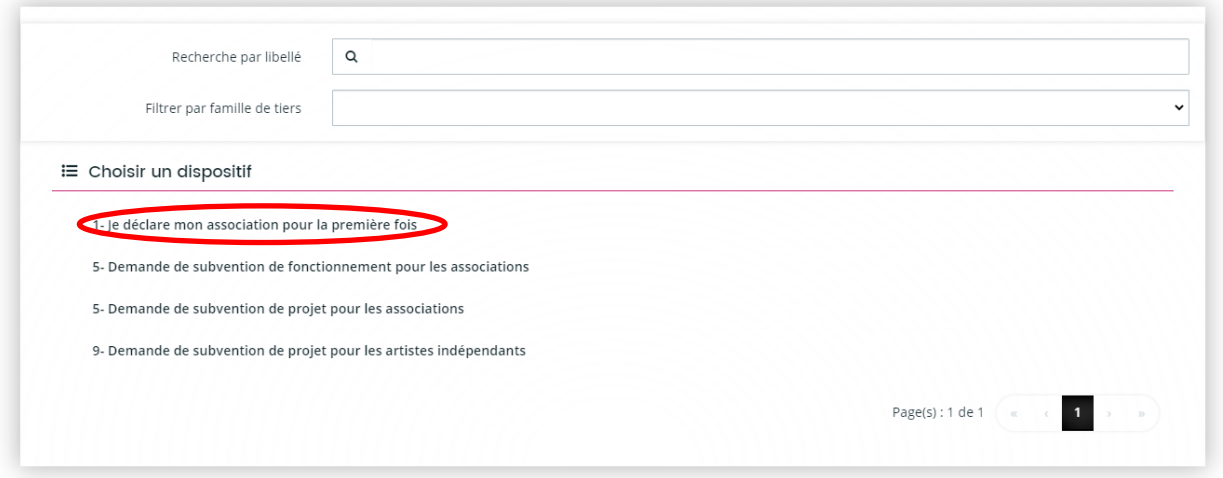

Vous vous trouverez ensuite sur la page de préambule vous présentant le portail (cliquez sur suivant):

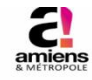

Vous souhaitez déclarer votre structure pour la première fois sur l'espace Amiens vous soutient

Vous allez pouvoir, sur ce portail des aides, déclarer et mettre à jour toutes les informations nécessaires à votre identification avant tout dépôt de demande de<br>subvention auprès de la Ville et de la Métropole d'Amiens.

Les informations recueillies sur ce Portail des aides font l'objet d'un traitement informatisé de vos données personnelles

Nous pouvons être amenés à traiter les données suivantes qui vous identifient en tant que personne physique

- Vos coordonnées incluant votre nom, adresse, l'adresse courriel et le numéro de téléphone<br>- Toute autres informations que nous recevons à travers vos contacts

La finalité de ce traitement consiste à :

• Vérifier la conformité juridique de votre statut et de la demande de subvention<br>• Vous informer su les projets de la ville

Les destinataires de ces données sont :

· Les services de la Ville d'Amiens / Amiens Métropole

Vous bénéficiez d'un droit d'accès, de rectification, de portabilité, d'effacement des données ou une limitation du traitement.<br>Vous pouvez vous opposer au traitement des données, obtenir communication des informations vou

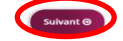

À cette étape, il vous est demandé de vérifier les principaux critères d'éligibilité pour votre association :

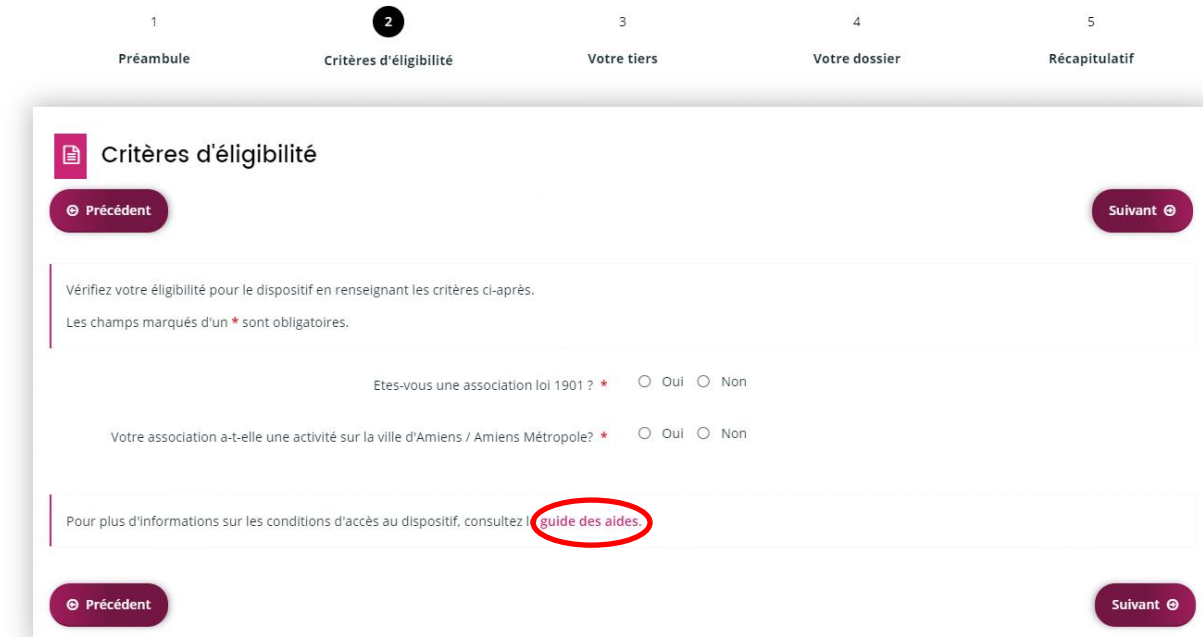

Un guide des aides est mis à votre disposition et accessible via un clic.

L'étape suivante est dédiée à l'identification de votre structure.

Remplissez les champs, puis appuyez sur « Suivant ».

Les renseignements suivis d'un astérisque rouge sont obligatoires, les autres sont facultatifs. Si un champ obligatoire n'est pas renseigné, vous ne pourrez pas passer à l'écran suivant.

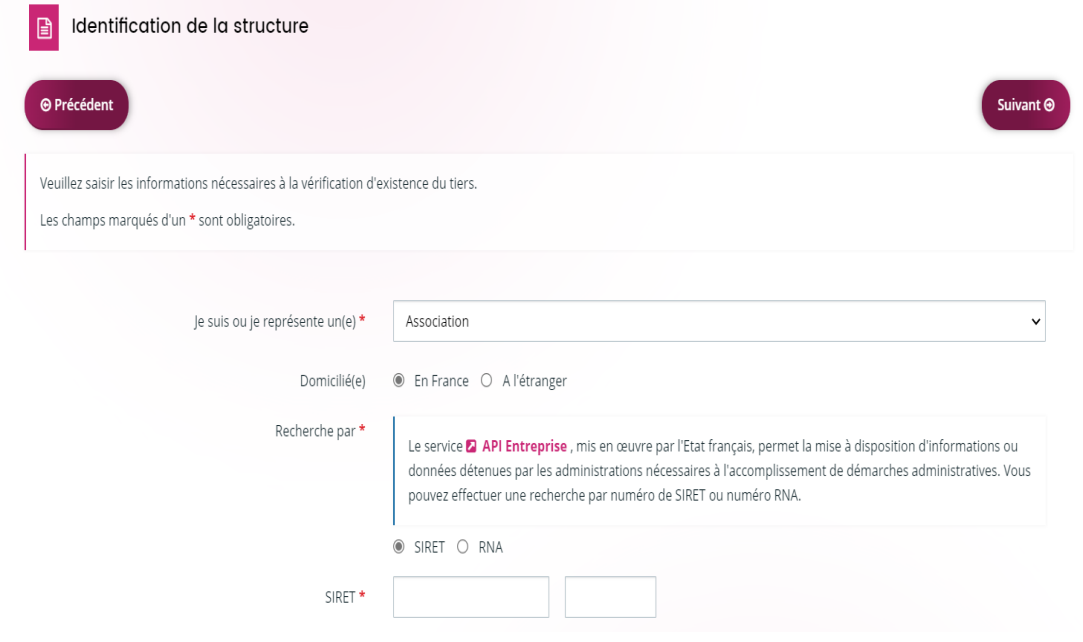

Pour identifier votre association via le portail, votre structure doit disposer d'un numéro SIRET ou RNA, si vous ne disposez pas d'un numéro SIRET, voici un lien pour en faire la demande auprès de l'état :<https://www.service-public.fr/particuliers/vosdroits/R2628>

SIRET : Le numéro SIRET est composé de deux parties :

- Le numéro SIRENE (composé de 9 chiffres)
- Le numéro NIC (composé de 5 chiffres)

Numéro RNA : Ce numéro est inscrit sur tous les récépissés de déclaration en Préfecture. Il est constitué d'un nombre à 9 chiffres précédé de la lettre W (majuscule).

Une vérification automatique dans l'API entreprise de l'État est faite à partir de ces deux numéros ; cela permet notamment de rapatrier automatiquement l'adresse de la structure lorsqu'elle y figure ainsi que de possibles autres informations (ces informations doivent cependant être contrôlées).

Après validation, remplissez les informations suivantes :

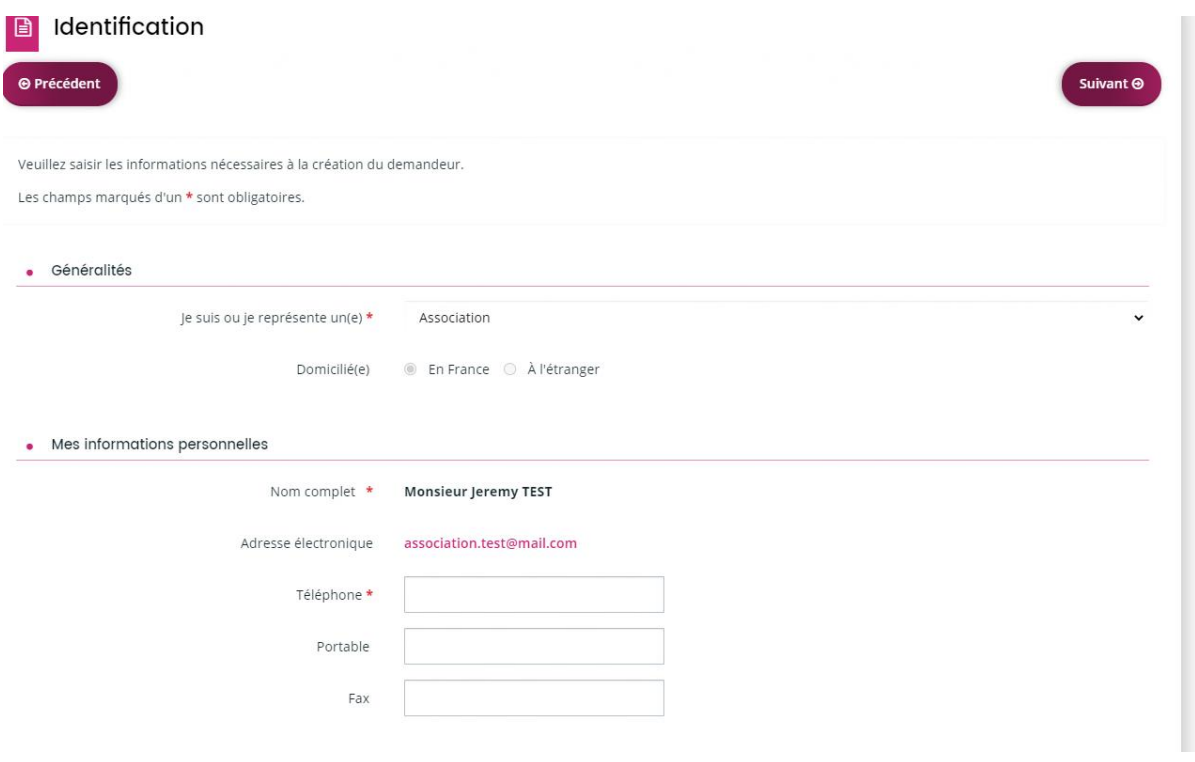

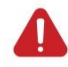

Rappel une nouvelle fois que les champs obligatoires sont précédés d'un astérisque rouge et que les autres sont facultatifs

Le nom et l'adresse électronique sont normalement pré-remplies car vous les avez renseignez plus tôt dans la procédure.

Concernant le numéro de téléphone, il peut être professionnel ou personnel.

La seconde étape sur cette page, concerne l'identification de votre association via le portail :

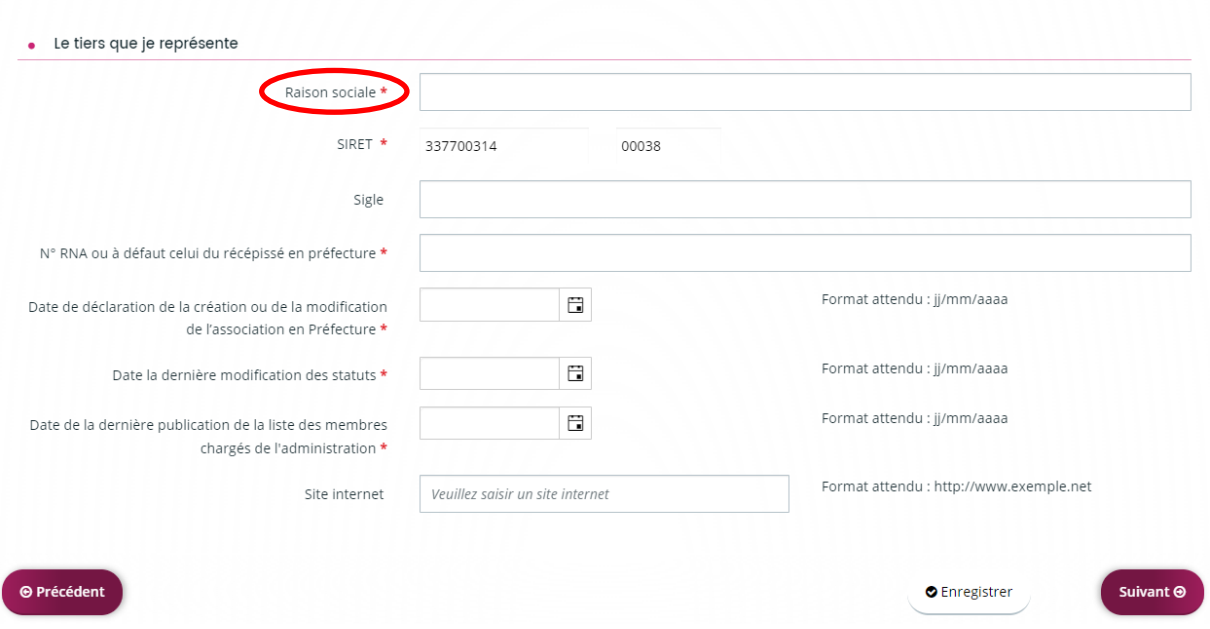

Raison sociale : Il s'agit du nom de votre structure. Veuillez faire attention de l'orthographier exactement comme il est noté sur le récépissé de déclaration en préfecture.

Une fois cliqué sur **« suivant »**, vous vous trouvez devant la page des informations complémentaires :

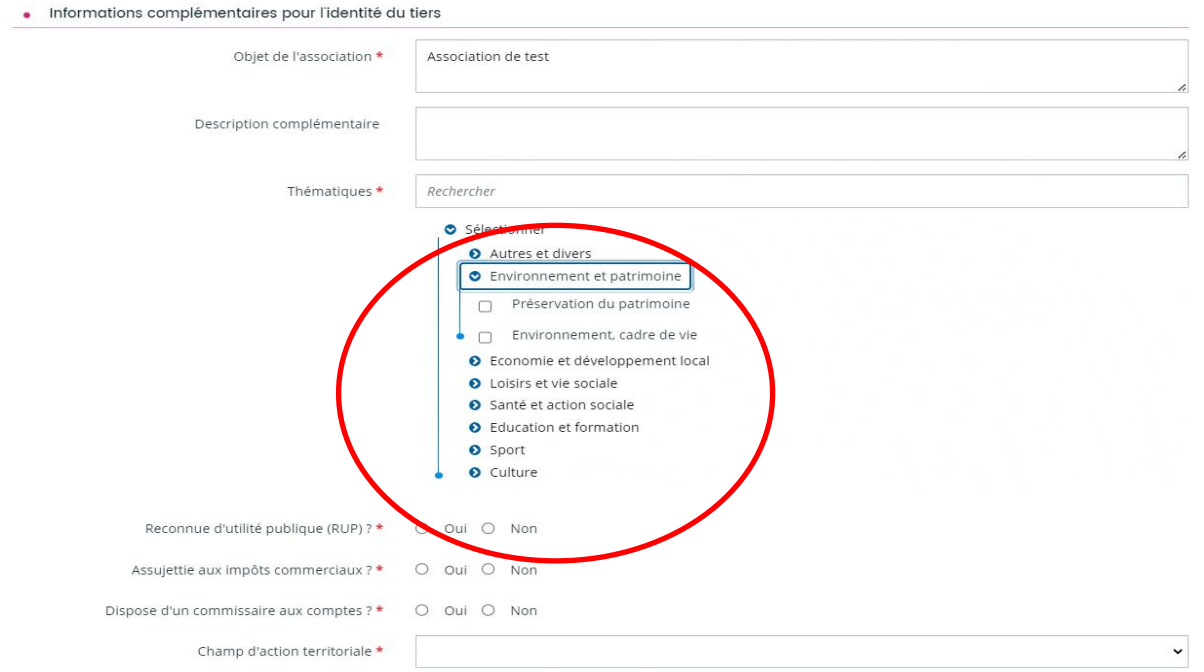

Sur cette page, il vous faudra notamment sélectionner une ou plusieurs thématiques en lien avec votre association parmi les propositions visibles dans les différents volets.

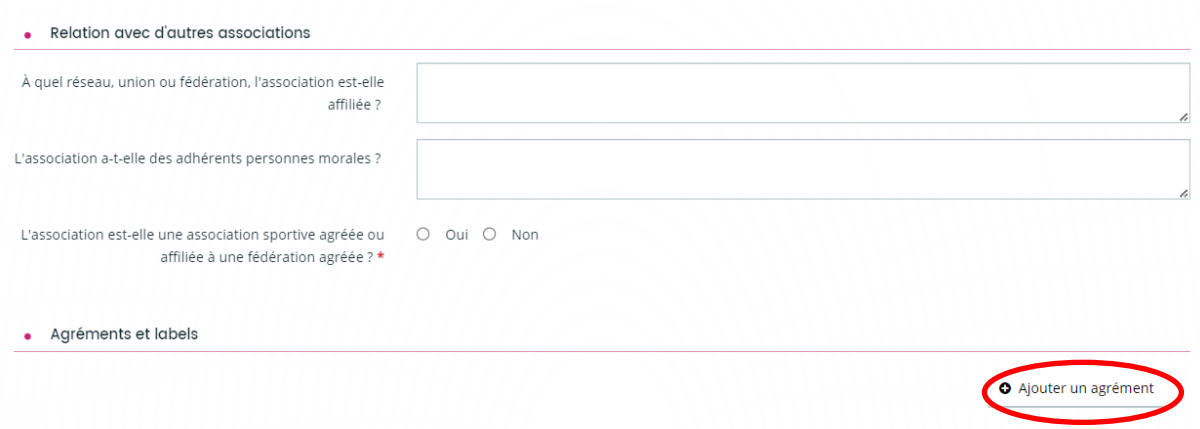

Une fois renseigné les différents champs, vous êtes libre d'ajouter les différents agréments et labels que possèdent votre association en cliquant sur « **Ajouter un agrément** ». Il est possible d'en ajouter plusieurs en répétant l'action autant de fois que nécessaire.

La prochaine page vous permet de renseigner l'adresse du siège de votre association :

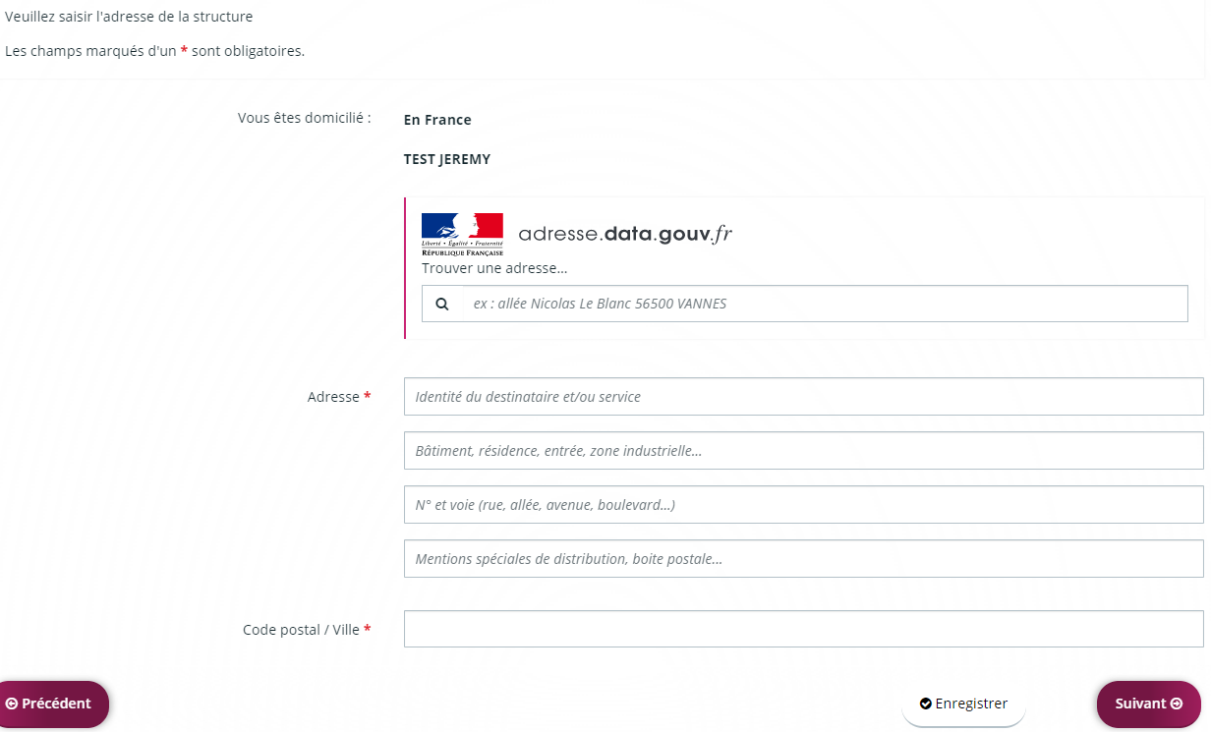

L'adresse demandée est celle de la structure et non pas votre adresse personnelle, excepté si  $\mathbf{A}$ les deux coïncident.

La page suivante, vous demande de fournir les informations relatives au représentant légal de l'association :

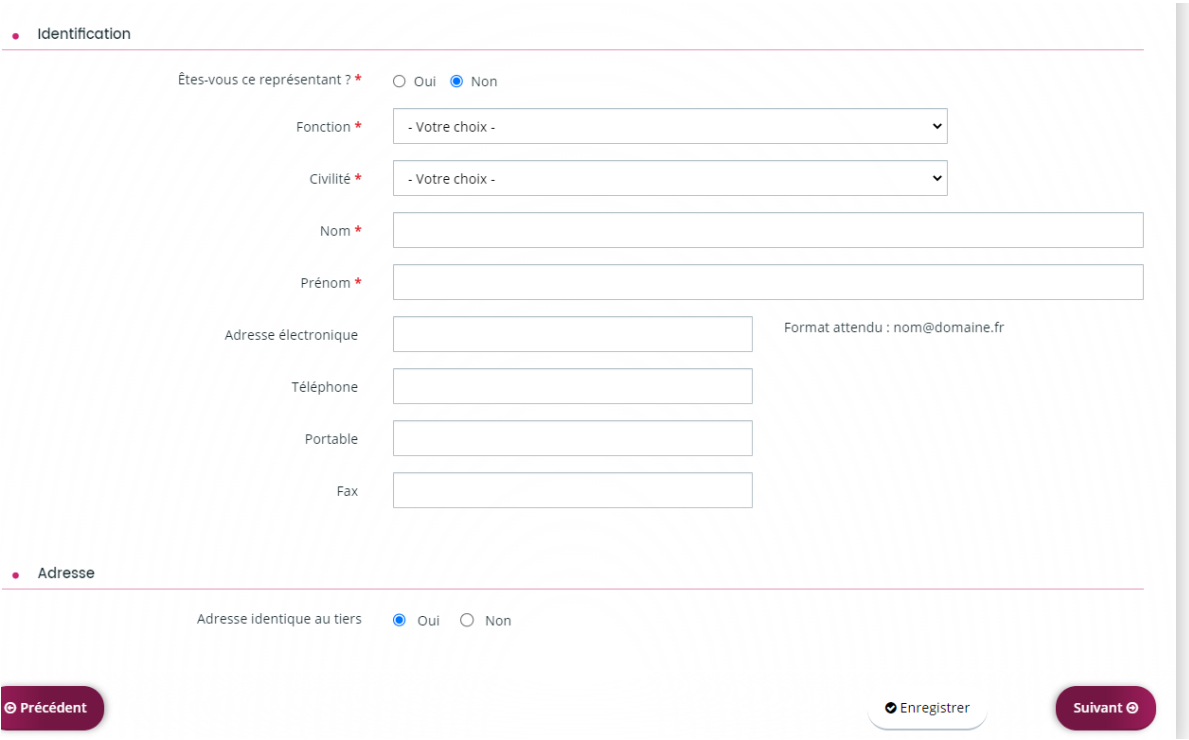

Une fois les différents champs remplis, cliquez sur « **suivant** » et apparait la page dédiée aux représentants de l'association :

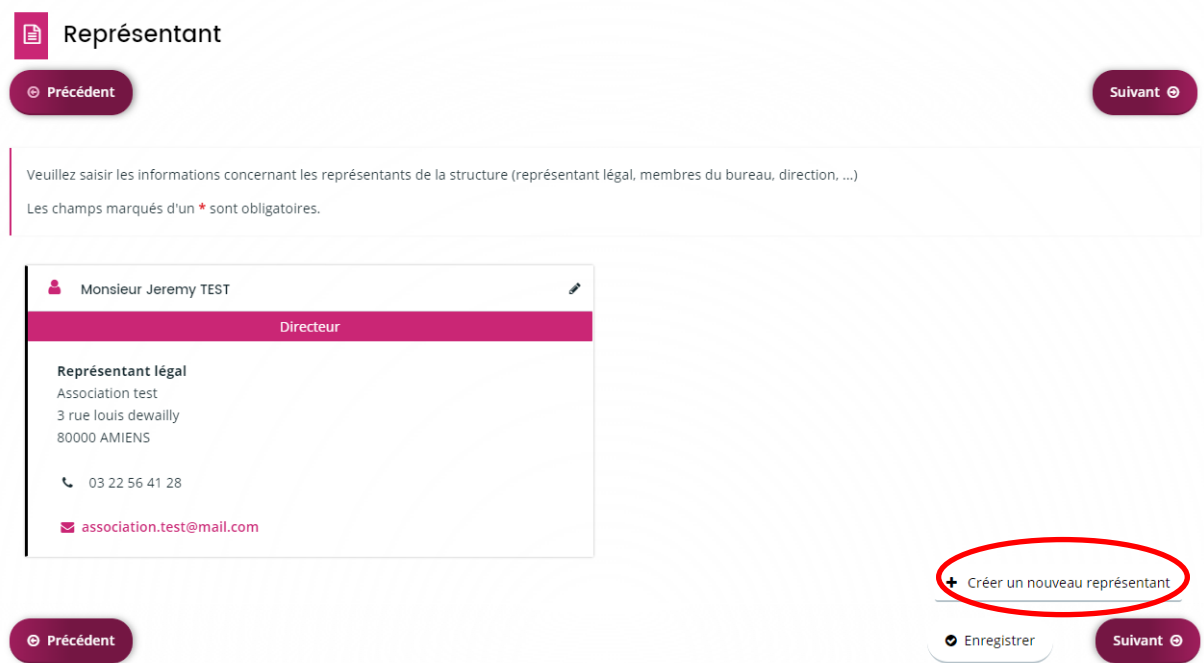

Apparaît dans l'encadré, le premier représentant de la structure que vous venez de renseigner. Vous avez la possibilité en cliquant sur « **Créer un nouveau représentant** » d'ajouter l'ensemble des membres du bureau, la démarche n'est pas obligatoire mais il est fortement recommandé d'ajouter

plusieurs contacts afin de faciliter les prises de contacts entre l'association et les services administratifs

La page suivante, vous permet de renseigné les informations liées à la domiciliation bancaire de l'association :

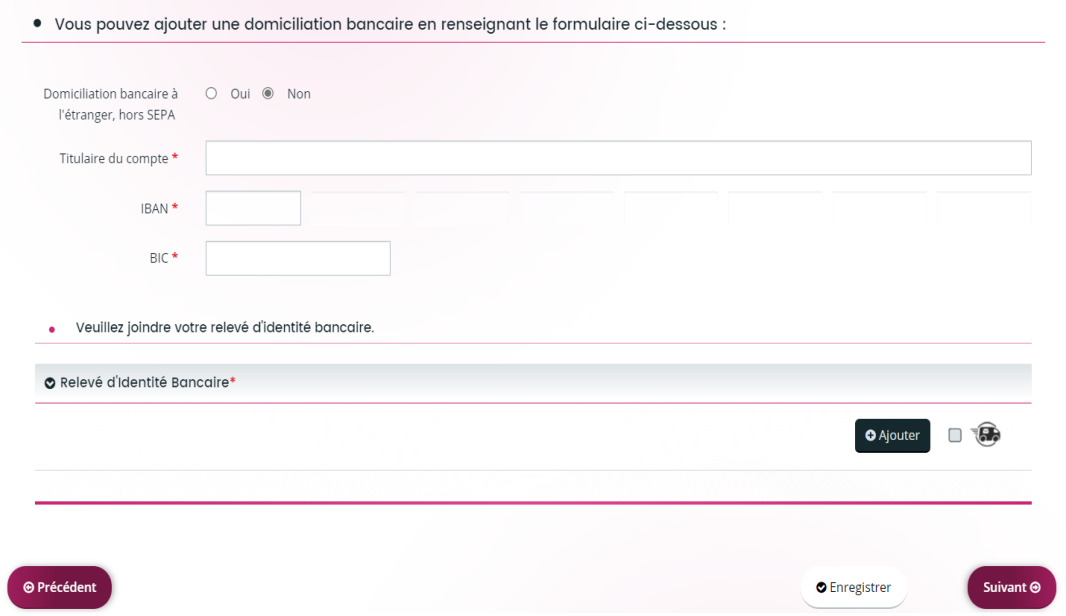

Cliquez ensuite sur « suivant ».

Sur cette nouvelle page, il vous est demandé d'ajouter les différentes pièces nécessaires à la constitution de votre dossier.

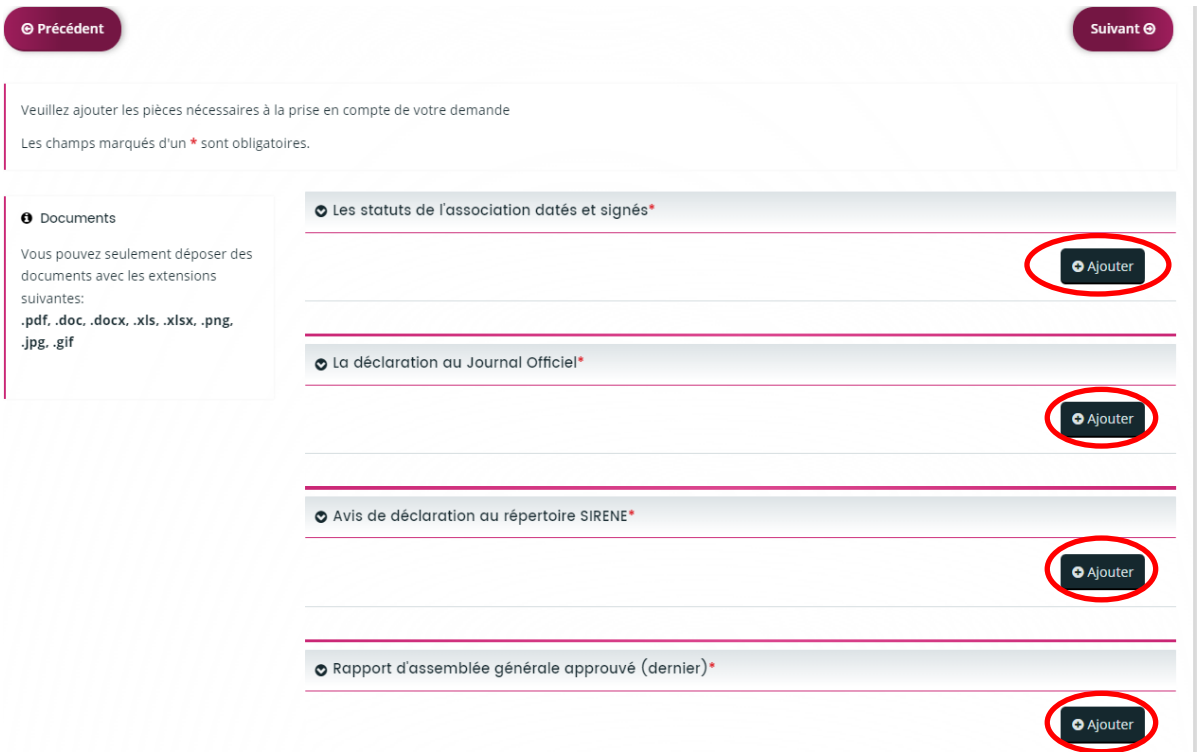

Les documents peuvent être partagés sous différents formats (**pdf, .doc, .docx, .jpeg, .xls, .xlsx, .png, .jpg, .odg, .odt, .ods) en cliquant sur « Ajouter ».** 

**La page suivante vous présente un récapitulatif des informations saisies, après vérification par vos soins de l'exactitude de ces renseignements, cliquez sur « Transmettre » :**

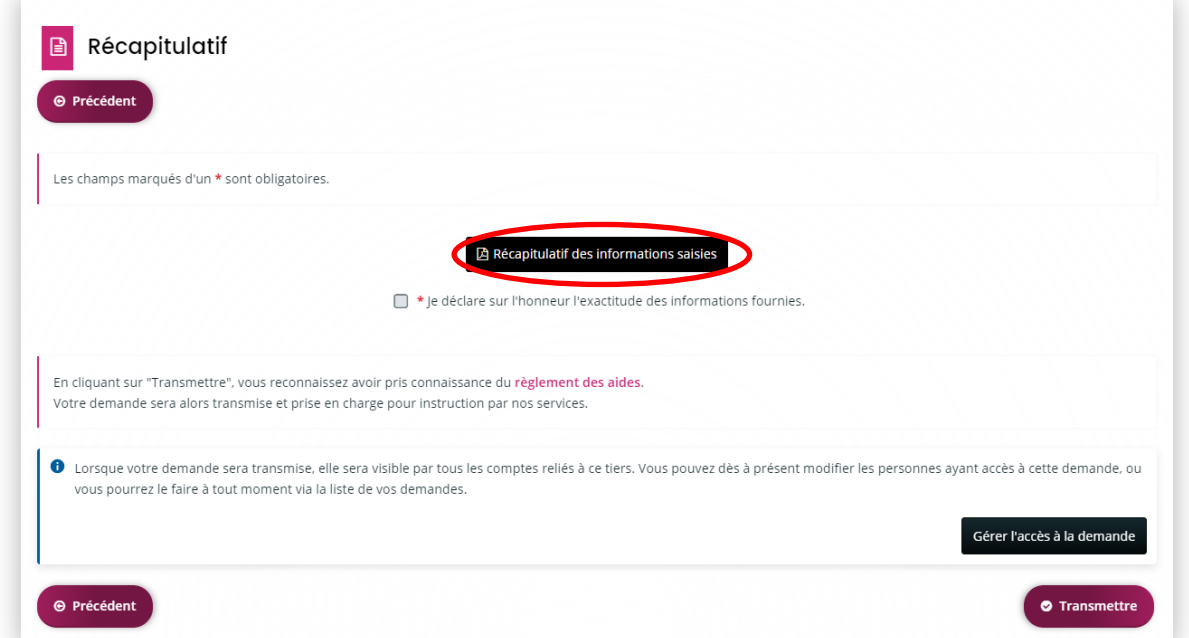

Une fois la demande d'identification transmise sur le portail, un message de confirmation apparait ainsi qu'un récapitulatif de la demande téléchargeable en un clic.

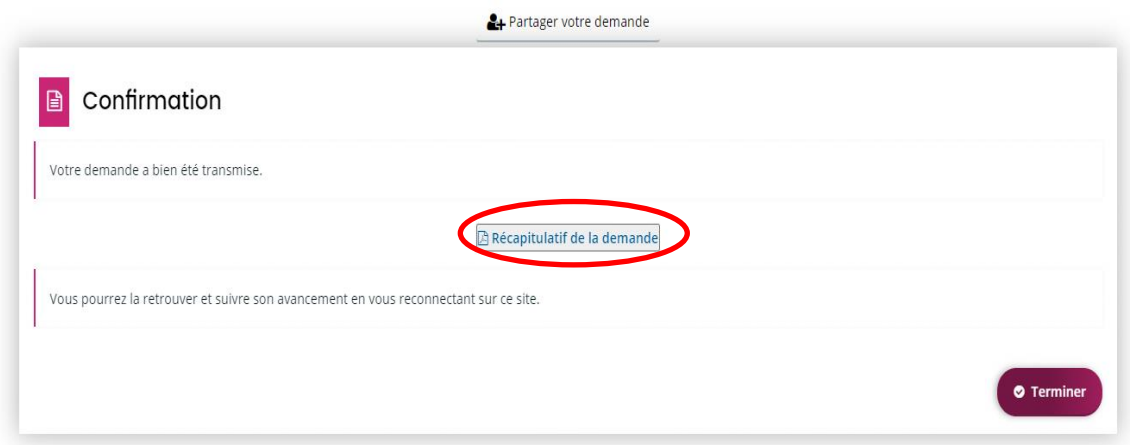

Une fois terminé, vous êtes redirigé sur votre tableau de bord depuis lequel vous pouvez suivre l'état de l'avancement de votre dossier ainsi que modifier les différentes informations communiqués via le bouton « **Voir**» :

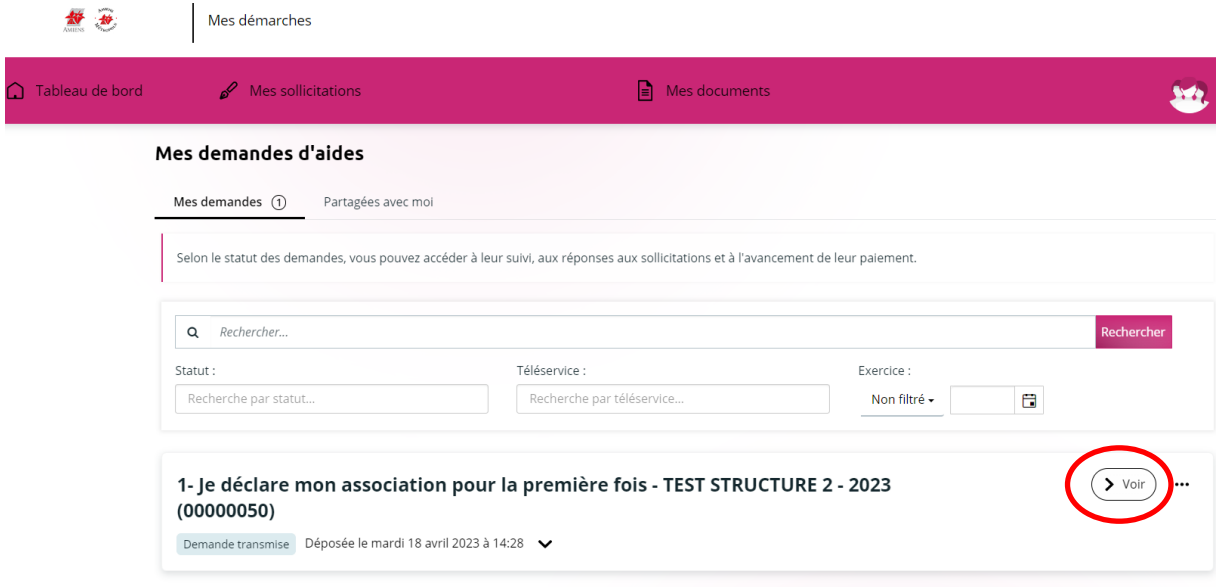

C'est également à partir de cet espace que vous pourrez transmettre des pièces justificatives ou les informations manquantes qui peuvent vous être demandées par la collectivité dans le cadre de l'enregistrement de votre structure.

Suite à la déclaration de la structure, vous pourrez suivre via votre espace personnel l'avancement en temps réel de votre dossier via l'onglet « **Mes demandes** ».

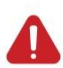

 Une fois les données de la structure renseignées et enregistrées, il est possible à tout moment de les modifier.

Cette modification ce fait une fois connectée à la structure à travers la partie droite

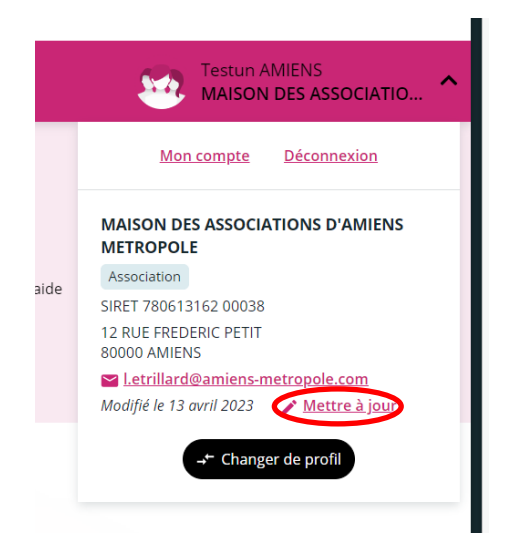

 Votre démarche est complète et le service associatif reviendra rapidement vers vous à travers le portail et des notifications dans votre boîte électronique.

Vous pouvez désormais vous déconnecter du portail.

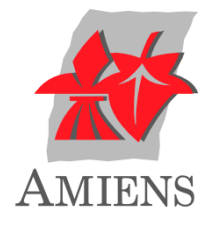

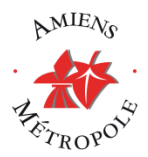